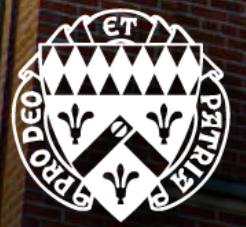

LORAS COLLEGE **2024-2025 GUIDEBOOK**

# Congratulations on your admission to the Graduate and Professional Education Programs at Loras College!

We are excited to work with you in this next phase of your educational journey. This Guidebook is designed to share important information for resources available to you on campus.

We look forward to helping you achieve your goals. Best wishes for your continued success!

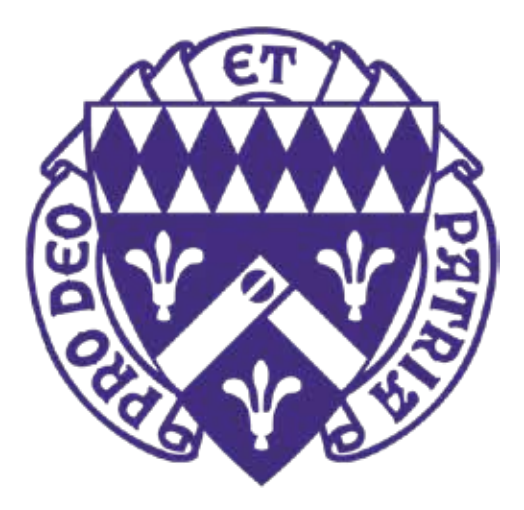

## ACADEMIC CALENDAR/DATES TO REMEMBER

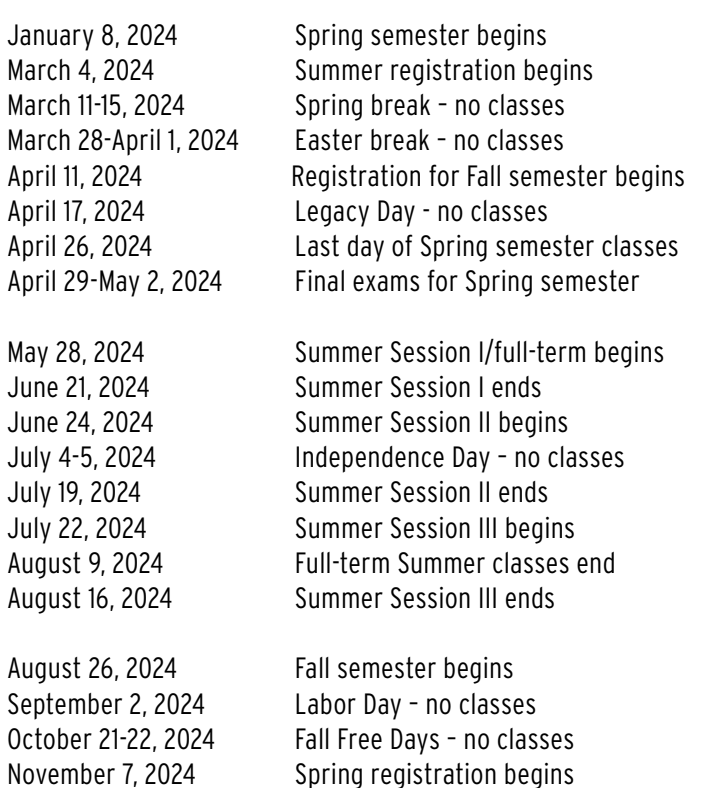

November 27-29, 2024 Thanksgiving Break – no classes December 6, 2024 Last day of Fall semester classes December 9-12, 2024 Final exams for Fall semester

January 6, 2025 Spring semester begins January 20, 2025 MLK Jr Holiday - no classes March 3, 2025 Summer registration begins March 10-14, 2025 Spring Break- no classes April 9, 2025 Registration for Fall semester begins April 16, 2025 Legacy Day - no classes April 17-21, 2025 Easter break- no classes April 25, 2025 Last day of Spring semester classes April 28-May 1, 2025 Final exams for Spring semester

### **Questions?**

Contact the Loras College Registrar at: 563-588-7779

### ACADEMIC POLICIES

Please see the online Graduate Bulletin located on the Registrar's webpage: <https://www.loras.edu/academics/registrar/>

**Questions?** Contact the Registrar's Office at 563-588-7810 or speak with your Program Director

## ACADEMIC RESOURCE CENTER (LIBRARY)

The Academic Resource Center (ARC) is open and available to all Loras students. The library is admired for its architectural design, providing a wide variety of individual study areas and group meeting spaces. Traditional table and chair seating, along with comfortable lounge and gathering places are perfect for independent study and work, or with project teams. There are 25 study rooms around the library available on a first-come, first-served basis. Librarians can be reached by phone, email, drop-in, or appointment.

### **ARC Hours:**

Click the following link to view hours of the [Miller Academic Resource Center.](https://library.loras.edu/home)

**Questions?** Contact the ARC at: 563-588-7189

## ATHLETIC WELLNESS CENTER & SPORTING EVENTS

The on-campus Athletic Wellness Center (AWC) is free for graduate students to use with a student ID card.

Loras graduate students are admitted free to regular season contests with a student ID. Tickets to athletic events are sold at the gate of each event. Schedules are available at: [www.duhawks.com](http://www.duhawks.com).

### **AWC Hours:**

Academic Year:

- Monday-Thursday: 6am-10pm, Friday: 6am-9pm
- Saturday: 9am-9pm
- Sunday: 12pm-9pm

Summer:

- Monday-Friday: 6am-10am, 5pm-8pm
- Saturday and Sunday: Closed

**Questions?** Contact the AWC at: 563-588-7641

### BOOKS & SPIRIT SHOP

Students may purchase textbooks through our online bookstore platform Akademos. Textbooks can be delivered to your home or to campus. Digital course materials will be sent to your Loras email address. The on-campus Spirit Shop, located in the Academic Resource Center (library), carries Loras branded merchandise and supplies.

The textbook ordering process for new graduate students is as follows:

- [Click Here](https://loras.textbookx.com/institutional/index.php) to log in with your Loras College network account (ie: ab123456@loras.edu) and find your courses/associated textbooks.
- Your list of required textbooks for each class should appear [here](https://loras.textbookx.com/institutional/index.php) a few weeks prior to the start of your term.
- If the required texts are listed on a syllabus that your professor emails to you (or posts to eLearn) sooner than that, you're welcome to go ahead and order the texts from a different vendor. As a general rule, we encourage you to order textbooks as soon as you're able to.

### **Spirit Shop Hours:**

Academic Year and Summer:

• Typically Monday-Thursday: 9am-5pm, Friday: 9am-4pm (please call first to check).

**Questions?** Contact the Spirit Shop at: 563-588-7130

## BUSINESS OFFICE (BILLING) & TUITION

### **Statement Information**

- We do not mail paper statements.
- Statements are published online on or around the first date of each month, regardless of whether there is a balance due on the account.
- Each month the student will receive an email to their Loras account indicating that a statement has been published. The student should then log in to their eBill/Cashnet/student account to check their balance due. Students can access their account by logging into [Self Service](https://selfservice.loras.edu/student) and clicking "Student Finance,"
- Loras is not responsible for missed payments due to incorrect email addresses, full inboxes, or delivery service issues.

### **Billing Schedule and Payment Plan Information**

- Billing for Fall semester begins July 1
- Billing for Spring semester begins December 1
- Billing for Summer semester begins May 1
- If you are paying the account in full for the semester, payments are due by August 15 for the Fall term, December 15 for the Spring term, and June 15 for the Summer term.
- ALL students who have an outstanding student account balance on July 1 and/or December 1 will be automatically enrolled in a free monthly installment payment plan for the upcoming Fall and/or Spring term(s).
- (There is no payment plan for the Summer term). • Monthly payment plan due dates are as follows:
	- Fall Payment Plan: August 15, September 15, October 15, and November 15
		- New students admitted to Loras for the Fall term after August 10 (or who first register after August 10) will receive their first bill on or around September 1, and will be put into the payment plan for September, October and November with final Fall payment due on November 15.
	- Spring Payment Plan: December 15, January 15, February 15, and March 15
		- New students admitted to Loras for the Spring term after January 10 (or who first register after January 10) will receive their first bill on or around February 1, and will be put into the payment plan for February and March with final Spring payment due on March 15.
	- The final payments for the Fall and Spring payment plans should pay the account in full for the term.
	- There is no charge for the installment payment plan; however, a missed or incomplete payment will result in a \$50 monthly service charge and possible registration hold.
	- Summer Tuition: Payment is due in full by June 15. There is no payment plan for the summer term.

### **Refund Information**

• For more info, please visit:<https://www.loras.edu/financial-aid/refundpolicy>

### **Methods of Payment**

- Students can access their eBill/Cashnet/student account by logging into [Self Service](https://selfservice.loras.edu/student) and clicking "Student Finance." Payments can be made in the following ways:
- Online (preferred):
	- eCheck (ACH) There is no additional convenience fee for paying via your checking or savings account online, so it is recommended that students use this method if possible.
	- Credit or debit card payments can be made online only by using a Visa, MasterCard, American Express, or Discover card for a 2.75% convenience fee.
	- Auto-Payment: Payments are deducted on the 15th of each month and pay the installment amount due for the current month accordingly to the online payment plan.
- Business Office window in Keane Hall (Monday-Friday 8am-4pm)
	- Cash, check, or money order.
- Mail
- Checks should be made payable to Loras College and mailed to:
	- Loras College
	- Attn: Student Accounts
	- 1450 Alta Vista Street
	- Dubuque, IA 52001
- College Savings 529 Plans/BrightStart/College Savings Iowa/College Illinois
	- Student/Parent must initiate withdrawal request from plan.
	- Can submit withdrawal request for the entire term or a monthly cycle. Monthly withdrawal requests should be done no later than the 5th of each month to ensure the check arrives before the monthly due date.
	- Include student's name and ID number on the check. Mail the check to the Loras College Business Office.

*Please note that we do not take payments over the phone.*

### **Employer Reimbursement**

Students who wish to utilize tuition reimbursement from their employer must complete the [Employer Tuition Reimbursement Form](https://myweb.loras.edu/Loras/PDF/Employer-Reimbursement-Form.pdf)  before the first day of their first class. Students will still be issued regular billing statements from Loras, but will be exempt from any service charges and from having to make full payment until after the end of each class (or until after program completion for CFP Certification or Cybersecurity Bootcamp students).

Students and employers are able to make payments directly to Loras along the way if they would like, but it is not required. If the employer reimbursement criteria are not met and/or reimbursement is denied, the student must bring their account current immediately before any future registration will be permitted. A student's balance must be paid in full within 30 days of the last day of each term (or within 30 days of program completion for CFP Certification Education and Cybersecurity Bootcamp students), and prior to Loras issuing the student a degree and/or final transcript.

### **Tuition Insurance**

 • Helping you get the most out of your Loras College Experience is always our top priority. That's why we've partnered with GradGuard™ to offer Tuition Insurance. The Tuition Protection plan is like an extension of our refund policy. It can reimburse up to 100% of your nonrefundable school costs after a mid-semester withdrawal for a covered illness, injury, psychological condition, and more – protecting your investment in higher education. Tuition insurance in completely optional. The agreement you enter into is with GradGuard, not with Loras College. To get a quote or learn more about the Tuition Protection Plan, call 1.866.724.4384 or go to: [www.GradGuard.com/tuition/loras.](http://www.GradGuard.com/tuition/loras)

### **Tuition and Fees**

• Please visit [Graduate tuition rates](https://loras.edu/gr-tuition/) for the most up-to-date Graduate and Professional Education tuition rates.

**Questions?** Contact Student Accounts at: 563-588-7232

## CAMPUS MAP

A map of the Loras College campus can be found at:<https://www.loras.edu/about/maps-and-directions/>

### CAREER SERVICES

All services are free and open to graduate students. These include: one-on-one career counseling, resume and cover letter critique, practice interviews, interest assessments, workshops, and on-campus career fairs.

**Questions?** Contact the Career Services Office at: 563-588-7025

## CHILDCARE

Childcare is not available on campus.

### DINING OPTIONS

Loras College partners with Aramark to provide nutritious options to accommodate many different student schedules. While most graduate students just purchase food as needed with cash or credit, there are alternative meal plan options available designed to meet the needs of the working professional attending graduate school. Click the following link for more information about [available meal plans.](https://loras.campusdish.com/)

### **Dining Hours:**

During Academic Year:

 • Monday-Thursday: the Cafe, Duhawk Market, Pub, and Einstein Bagels are open until at least 7pm or later Monday-Thursday during the school year, so graduate students are welcome to come get a quick bite to eat before class or during their break

Summer Hours:

• Dining options are not open after 3pm in the Summer

## EVENTS ON CAMPUS

Loras graduate students are admitted free to Campus Activities Board events held on campus with a student ID. Students can check out upcoming events on the Campus Calendar ([loras.campuslabs.com/engage\)](https://loras.campuslabs.com/engage/).

**Questions?** Contact Student Life at: 563-588-7206

## FINANCIAL AID

Degree-seeking graduate students (enrolled in a master's program) are eligible to receive \$20,500 in Federal Direct Unsubsidized Loan funds for each academic year. Students may choose to accept all or just part of the \$20,500 amount. To obtain a loan, students must complete the FAFSA (Free Application for Federal Student Aid) each year at <https://studentaid.gov/>and take at least 3 credits per term. The Loras school code is **001873**.

The loan will disburse directly to Loras to cover the cost of the term(s). For financial aid purposes, the Loras academic year runs from summer-spring (ie: summer 2023 through spring 2024). Please be sure to complete the correct FAFSA for the term(s) you wish to receive loans. For example, students beginning a graduate program in summer 2023 would complete the 2023-2024 FAFSA. In addition, students beginning a graduate program in the summer term must also complete a short supplemental Summer Financial Aid Application, which is typically emailed to students in April.

Loras College does not offer institutional scholarships or federal grants for graduate and professional education students at this time.

Information about private loans can be found at:<https://choice.fastproducts.org/FastChoice/home/187300/1>

Students who have outstanding loans from their undergraduate education may be able to defer payment on those loans while enrolled in a degree-seeking master's program. Deferment options are generally available to students who are enrolled at least halftime in a graduate program (3 credits or more per semester). If deferment is a requirement for you to be able to afford to enroll in a graduate program, we advise you to connect with our Financial Planning Office or your loan service providers to make sure you know exactly how deferment applies to your previous loans.

**Questions?** Contact the Financial Planning Office at 563-588-7136

## HEALTH CENTER & COUNSELING SERVICES

The Loras College Health Center, staffed by registered nurses, provides a range of health care services to the campus community and is free and confidential to all graduate students. The nurses will assess and offer treatment, provide over-the-counter medications, and/or a referral to another health care provider if necessary. They also provide health education and wellness promotion, self-care opportunities, and loan equipment.

Counseling Services are also free and confidential to all students, including graduate students. They help with all kinds of issues (anxiety, depression, relationship issues, eating disorders, substance abuse, etc.) that in any way may impede a student's ability to be successful at school. They also refer to outside resources as needed if they are not able to meet the needs of the student in the best way possible.

Students planning to take more than 7 credits per semester must complete our [Required Health Information Form](https://myweb.loras.edu/Loras/PDF/RequiredHealthForm.pdf) A registration hold will be placed on your account for the next semester until the information is received. A copy of the student's official vaccination record must be attached. The form can be submitted back to the Health Center via email, mail, fax, or in person. *(Students enrolled in a fully online graduate or professional education program are not required to submit this Form or vaccination record.)*

**Questions?** Contact the Health Center at: 563-588-7142 or the Counseling Center at: 563-588-7085

## PARKING

Parking permits are available to all degree-seeking graduate students free of charge. Permits are valid in all designated lots. **Summer entry term students:**

• Students will receive a temporary Summer parking pass at Orientation in May. In early August, students will receive an email to their Loras account notifying them that the online vehicle registration system is open for the year. After completing the online vehicle registration, students should pick up their permanent parking pass to use for the remainder of the year at the Information Desk in the ACC.

### **Fall and Spring entry term students:**

- Students should complete the online vehicle registration on their own prior to their Fall or Spring Orientation. They can then pick up their permanent parking permits at the Information Desk during Orientation or anytime thereafter. To complete the online vehicle registration:
- Go to<https://www.permitsales.net/LorasCollege> (if you encounter any issues, please try using another browser to complete the process).
- After the page opens, click the "Start" link to create your username/password. When it asks for your ID number, you will need make sure your student ID number begins with a zero to successfully complete the process. Once your account is created, the system will bring you back to the main page and show that you are signed in on the upper right corner of the screen.
- Next, click "Register/Purchase Permit". This link will collect your personal information (phone/address) before asking type of permit and collecting vehicle information. There is a section with billing information - please do not worry – the system will show a \$0 charge for graduate students on the final screen.

**Questions?** Contact the Info Desk at: 563-588-7100

## **SECURITY**

The Info Desk is open 24/7 and is located inside the Alumni Campus Center. Security is available in the evenings to walk graduate students to and from their car if they request it.

**Questions?** Contact Campus Safety at: 563-588-7114

## STUDENT ID

New graduate students may get their ID picture taken and receive their physical ID from the Info Desk inside the Alumni Campus Center (ACC) during Orientation, or else stop by the Info Desk at any time obtain the ID.

**Questions?** Contact the Info Desk at: 563-588-7100

## TECHNOLOGY INFORMATION

### **Network User Name, Password, and Email Address:**

- Your Network user name and password will be created and emailed to you within one to two business days after you have paid your confirmation deposit.
- Your Network user name consists of the first letter of your first and last name and last six digits of your Student ID (example, Dewey Duhawk would be dd12346). Your Student ID may be found on your Loras College Account Statement underneath your name.
- Your temporary Network password is typically the last six digits of your social security number twice in a row, but if you did not provide your SSN on your application when you applied to Loras, we will issue you a temporary Network password that begins with "A".
- Your Loras College email address will be in the format of firstname.lastname@loras.edu (ex: dewey.duhawk@loras.edu). If there is more than one person with the same first and last name, a '2' is added to the end of the last name of the second person.

### **Setting up your 'mail.loras.edu' Email**

- 1. Go to: [mail.loras.edu](http://mail.loras.edu)
- 2. Enter your Network user name followed by @loras.edu (ex: dd123456@loras.edu) for the user name.
- 3. Enter your Network password as the password and click Sign In.
- 4. Choose your desired Language and then select Time Zone and click OK.

### **Setting up Loras Email on a Cell Phone**

For directions on how to set up your Loras email on your Android or iPhone please go to: <https://lorasedu.sharepoint.com/TechnologyServices/SitePages/Email.aspx>

### **eLearn Resources**

eLearn is a web-based course management system that your instructors will set up for you to see course information such as syllabus, course documents, course announcements, etc. To access eLearn:

- 1. Go to: <http://elearn.loras.edu> or follow the eLearn link in the Loras Links at:<https://lorasedu.sharepoint.com>
- 2. Enter your Network user name (example: dd123456) for the user name.
- 3. Enter your Network password as the password.
- 4. Log out of eLearn (located in the upper right hand corner).

### **InfoQuest (IQ)**

IQ is a web interface to your student records. It is designed to offer you secure access to your academic information. To access InfoQuest:

- 1. Go to: https://lorasedu.sharepoint.com/Academics/IQ/SitePages/Home.aspx
- 2. Click on Enter Self Service.
	- Enter your Network user name (example: dd123456) for the user name.
	- The first time you login, your temporary password is the last 6 digits of your social security number (or, if you did not provide your SSN on your application when you applied to Loras, the password will be the temporary Network password you were issued that begins with "A").
	- As soon as you login, you will be forced to change your password. Your password for IQ must be between 6 and 9 characters and have a combination of letters and numbers. (To confirm: your IQ password will be different than the Network password that you use for email, eLearn, and the Campus Portal/Inside Loras). If you have trouble logging in to IQ or can't remember your password, contact the Help Desk for assistance.
	- Going forward, if you're already logged into your laptop, you will experience a seamless transition into Self Service (no additional password needed). If attempting to access Self Service while off campus, you will receive a Microsoft prompt to enter your credentials and will then be prompted for your laptop password before you will be able to access Self Service.
- 3. Click on the Academics icon (graduation hat) on the left navigation bar to open the dropdown menu to register for classes, view the course catalog/schedule, and more.

### **Campus Portal (Inside Loras)**

The campus portal provides quick access to many useful campus links and important information. To access the portal:

- 1. Go to: <https://lorasedu.sharepoint.com>
- 2. Enter your Network user name followed by @loras.edu (ex: dd123456@loras.edu) for the user name.
- 3. Enter your Network password as the password.

### **Library Resources**

To access library databases from off campus:

- 1. Contact the library in person or via phone (563-588-7189) to verify that you have a valid record and barcode number on file.
- 2. Go to: [http://www.loras.edu/library](http://www.loras.edu/library )
- 3. Select the resource you want to use.
- 4. Enter the number from Step 1 whenever you are prompted for a "Barcode ID" (located on the back of the library card or the number above the barcode on your student ID). Please call 563-588-7189 and ask for a librarian if you need further assistance.

#### **Multi-Factor Authentication**

Loras College has implemented a security initiative using Multi-Factor Authentication (MFA) software. MFA is an added security measure used to verify the identity of a person attempting to access an application from outside the Loras network. MFA will trigger every 30 days per application per device.

When you attempt to access a Loras application (OneDrive, WebMail, Inside Loras, web-based Microsoft Office software) from off-campus:

- A window will open and ask to verify your credentials.
- Enter you network password and click Sign In. The credential screen should retain your [userID]@loras.edu E-Mail address.
- Next, it will ask to "Verify your identity". Verify that the last two digits of the phone number are correct and select Text or Call option per your preference.

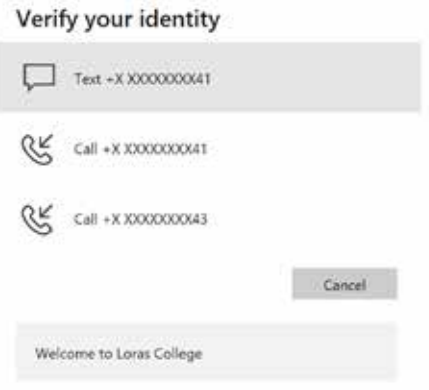

- You should receive a text message or call on your phone: "Use verification code XXXXXX for Microsoft authentication."
- Enter the authentication code in the next screen and click Verify to complete the verification.

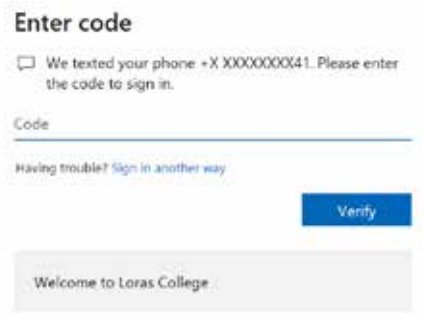

You will not be required to confirm your identity through MFA while you are on campus connected to Loras wifi.

### **Public Computers and Printers on Campus**

Public desktop computers and public network printers are located in the following places on campus and are available for graduate students' use:

- ACC-Public-HPE50040dn-LOR2318-Color
- HelpDesk-PublicCTK19-HPE87740dn-LOR2310-Color
- MARC-PublicPrinter-HPE60165x-LOR2317

You must use the Loras public desktop computer to print to the public printers, you will not be able to print from your personal devices. You have \$25 worth of free network printing available to you at the start of each Fall and Spring semester and \$12.50 worth of free network printing at the start of each Summer semester. Please note that the color pages remove 15 cents from your balance for every page that you print, whereas the monochrome pages remove 5 cents from your balance for every page that you print.

### **Checking Your Print Balance and Adding More Print Pages**

All students are able to check their print balances and add print pages online. To do this:

- 1. Go to: <https://lorasedu.sharepoint.com/TechnologyServices/SitePages/Loras-College-Technology-Center.aspx>
- 2. Scroll down to the Printing Services section on the righthand side and click either "Purchase Print Pages" or "Check Balance".

### **Wireless Access (when on campus with your personal laptop)**

The SSID is: WGuest (case sensitive) The password is: goduhawks

### **IT Help Desk Hours:**

Academic Year and Summer:

- Monday-Friday: 7:30am-4pm
- Saturday and Sunday: Closed

**Questions?** Contact the Help Desk at: 563-588-4949 or email help.desk@loras.edu

## SELF-REGISTRATION INSTRUCTIONS

### **Important Reminders:**

- All graduate students are responsible for registering themselves and maintaining their schedules through IQ.
- Each Fall and Spring, registration opens for graduate students one day after registration ends for continuing undergraduate students. Summer registration is open to all undergraduate and graduate students on the same day. (New graduate students are notified of their registration date in their acceptance email).
- Students are eligible to register/make schedule changes anytime on or after the date that registration opens.
- All graduate students will be able to add or drop courses through the first day of the following semester.

### **Things that the Student Must Do Before Registering:**

- New students: after you pay your confirmation deposit, you will be given a list of classes you should register for (or else will be directed to work with your Program Director to discuss your academic plan).
- Current students: meet with your advisor to verify that the courses you want to register for are appropriate. At the conclusion of the advising appointment, your advisor will electronically release your registration record so you can self-register on or after your assigned registration time.
- Check [IQ](https://lorasedu.sharepoint.com/Academics/IQ/Pages/default.aspx) to verify that you do not have a Health Center hold or a Business Office hold. If you have a hold, it must be removed before you will be allowed to register.
- Make sure that you have completed all prerequisites for the classes that you want to register. The most current prerequisites are listed in the course descriptions in the [Graduate Academic Catalog](https://catalog.loras.edu/content.php?catoid=8&navoid=450) which is located on the [Registrar's Office webpage.](https://www.loras.edu/academics/registrar/)
- If you are registering for a course that requires "instructor consent" make sure that you contact the instructor to obtain permission to register for the course prior to your registration time. Courses requiring instructor permission are identified in the online schedule on the IQ Main Page.

### **How to Register:**

- First visit https://www.loras.edu/academics/registrar, and in the Course Lists & Schedules section, click on the semester you wish to register for. Find the appropriate course(s) and write down the unique 4-digit synonym number for each course (this 4-digit number is listed to the left of the course prefix).
- When you have your list of synonym numbers, log in to IQ
	- Go to: https://lorasedu.sharepoint.com/Academics/IQ/SitePages/Home.aspx
	- Click on Enter Self Service.
		- Enter your Network user name (example: dd123456) for the user name.
		- The first time you login, your temporary password is the last 6 digits of your social security number (or, if you did not provide your SSN on your application when you applied to Loras, the password will be the temporary Network password you were issued that begins with "A").
		- As soon as you login, you will be forced to change your password. Your password for IQ must be between 6 and 9 characters and have a combination of letters and numbers. (To confirm: your IQ password will be different than the Network password that you use for email, eLearn, and the Campus Portal/Inside Loras). If you have trouble logging in to IQ or can't remember your password, contact the Help Desk for assistance.
		- Going forward, if you're already logged into your laptop, you will experience a seamless transition into Self Service (no additional password needed). If attempting to access Self Service while off campus, you will receive a Microsoft prompt to enter your credentials and will then be prompted for your laptop password before you will be able to access Self Service.
- Click on the Academics icon (graduation hat) on the left navigation bar, then under Student Planning, click on Plan & Schedule and follow the screenshots to follow.

### **To Register:**

**Register for the course** 

is showing.

Click Back to Plan & Schedule,

and verify the correct semester

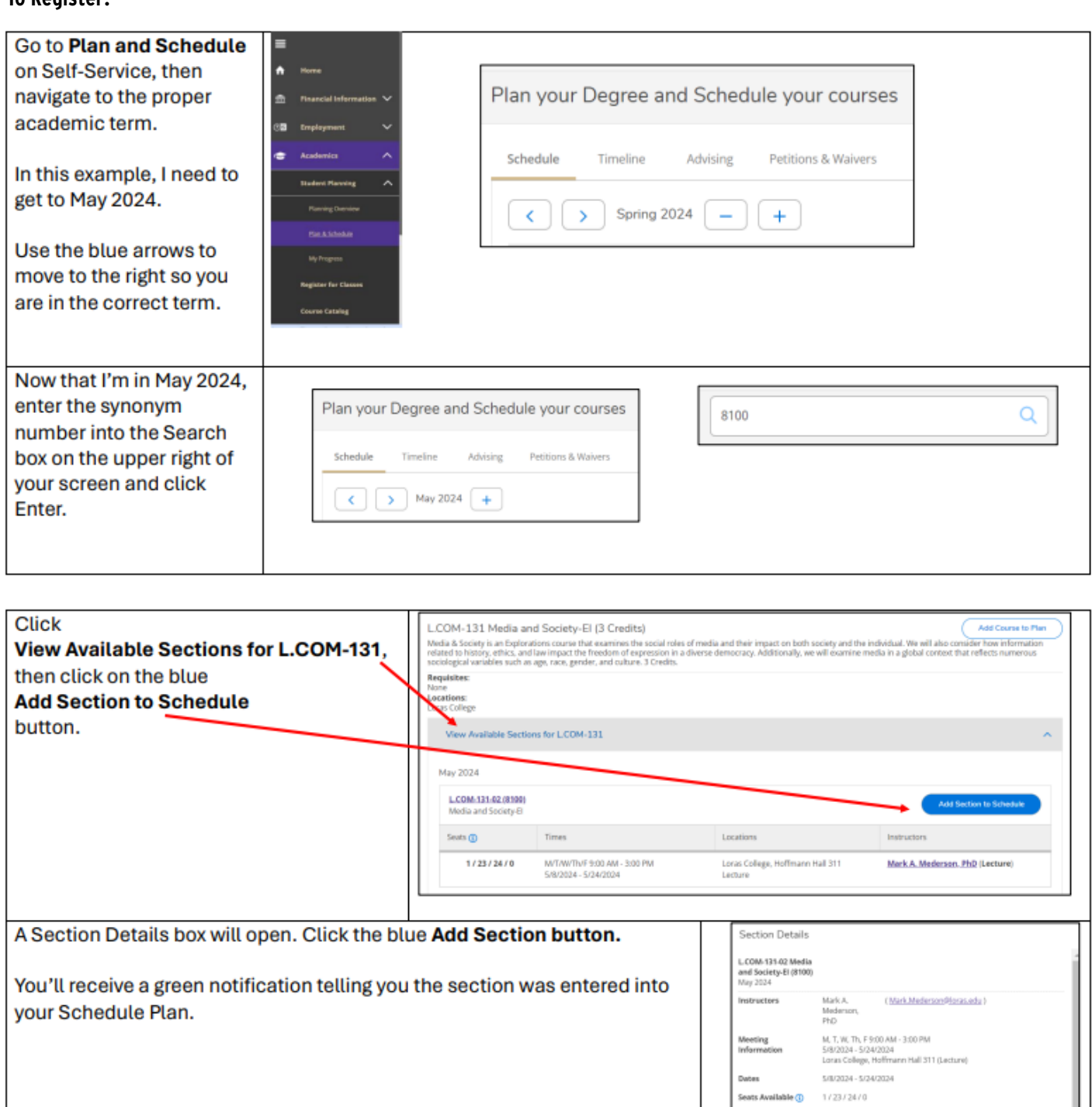

Grading

Course De

Search for Courses and Course Sections

< Back to Plan & Schedule

Graded v

Media & S

### 13

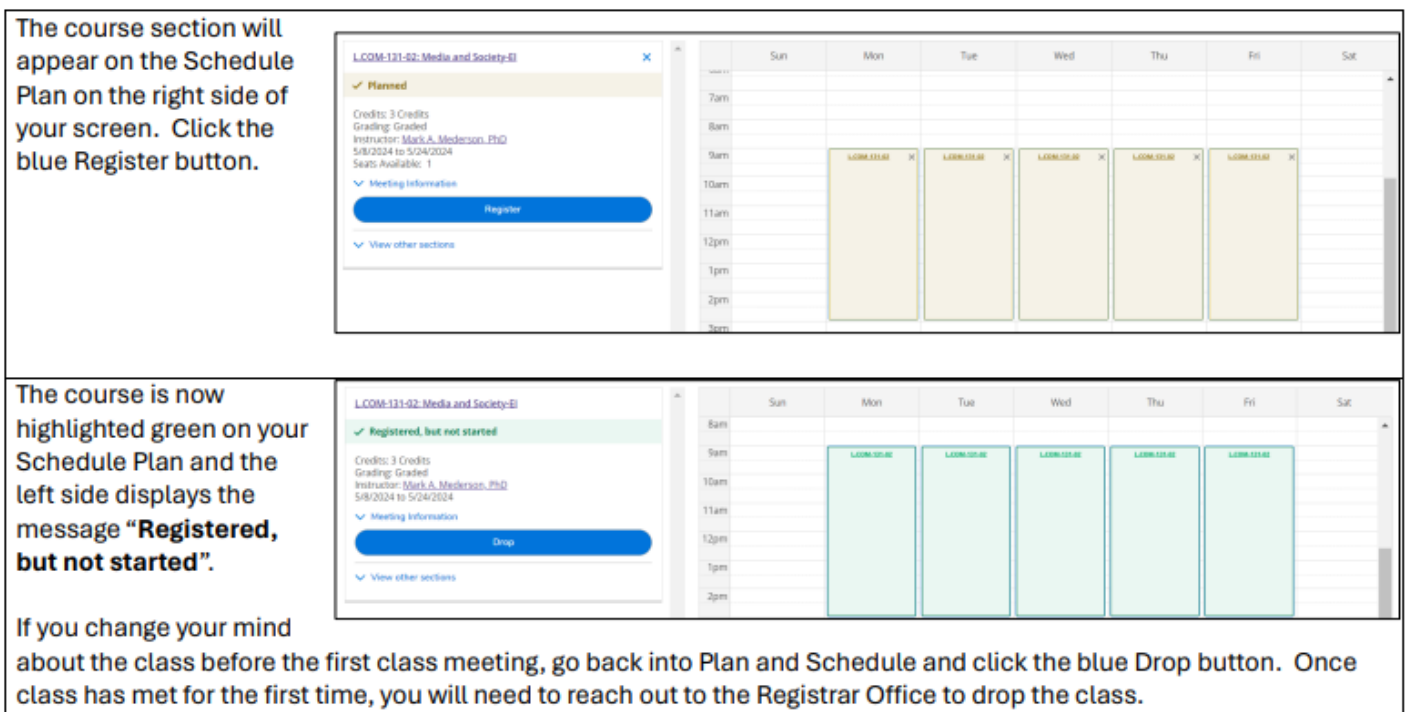

Questions? Please reach out to registrar@loras.edu or stop by our office, Keane 121.